## **Submitting your Document through ScholarWorks**

- 1. Visit the ETD homepage a[t http://scholarworks.lib.csusb.edu/etd/](http://scholarworks.lib.csusb.edu/etd/)
- 2. Under Author Corner in the left navigation bar, Click "Submit Research"
- 3. If this is your first submission, you will need to create an account by clicking "Sign up" and following the instructions on the screen. If you already have an account, log into ScholarWorks.
- 4. After clicking "Submit Research" you will be presented with the Agreement Instructions. Read and accept the terms on the page, and click "Continue".
- 5. You will then be presented with the submission form where you can enter the title, author, abstract, advisors, etc., as well as upload your document as a Microsoft Word or PDF file. Under "Document Type" you will be given the choice of either open access or restricted access for your manuscript. Open access means it is available to all: choose Thesis, Project, or Dissertation for this access. Restricted access means only CSUSB students, staff and faculty can download your manuscript. For this option, choose "restricted" (see screen shot below).
- 6. After completing the form, upload your document at the bottom of the page and click "Submit"
- 7. You will receive a confirmation screen and a confirmation email will be sent to the email address you used to set up your account. Please remember to submit your Committee Certification form and Digital Archive and Review Fee receipt at the Office of Graduate Studies. Manuscripts will not be reviewed until Graduate Studies receives the Committee Certification form and the processing fee has been paid.

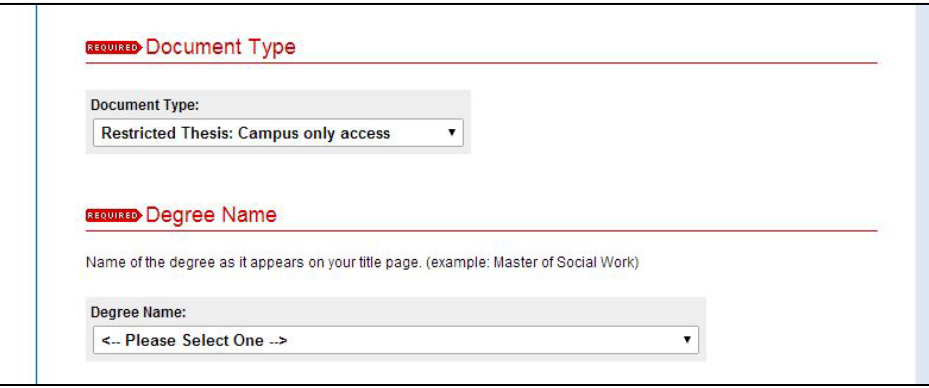

Once your manuscript is reviewed, you will receive an email notifying you of the status. If there are no corrections, your manuscript will be published on ScholarWorks. If corrections need to be made, you will be emailed a memo listing the required changes.

## **Submitting Corrections**

- 1. Log into CSUSB ScholarWorks.
- 2. Under "Electronic Theses and Dissertations" click on the manuscript you want to revise; this will take you to a new page. In the left navigation bar (upper left corner), click on "Revise Thesis/Project/Dissertation". You will have the opportunity to make changes to the submission page if needed (title of thesis, document type, etc.). Scroll to the bottom of the page and attach your corrected manuscript and submit.